# **Colorado Revised Statutes**

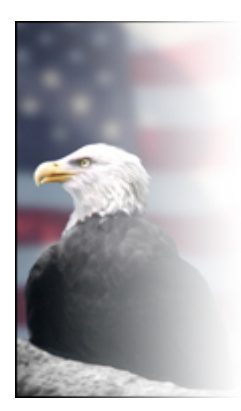

Colorado Revised Statutes are made available for public use by the Committee on Legal Services of the Colorado General Assembly through a contractual arrangement with the LexisNexis Group. Any person wishing to reprint and distribute all or a substantial part of the statutes in either printed or electronic format must obtain prior permission of the Committee on Legal Services; permission is not required to reprint fewer than 200 sections of C.R.S. (please see §2-5-118, C.R.S.)

#### **What does C.R.S. stand for?**

C.R.S. is the Colorado Revised Statute which is categorized by the C.R.S. reference format. The Lexis Nexis web site is the only official source of the Colorado Revised Statutes.

## **What is a C.R.S. Reference Format?**

A C.R.S. reference contains three numbers which identify the **title**, **article**, and **section**. For example, 35-53-105 refers to *Title* 35, *Article* 53, and *Section* 105. This is needed to obtain the exact portion of the law you want to find. You will find this specific number on the web page you just linked from.

## **Once I have the C.R.S. number, how do I search for it on Lexis Nexis?**

Go to the Lexis Nexis site at: http://198.187.128.12/colorado/lpext.dll?f=templates&fn=fs-main.htm&2.0 ; there you will see a left pane and a right pane.

o This site is set up hierarchical. You will first find the title, then the article, then the section.

#### 1. **Finding the Title**

- In the *left* pane, click on the "Colorado Statutes" link. This will display all Colorado State Law.
	- o Scroll down to the appropriate **Title** and click on the link. (Most are in "Title 35 Agriculture" )
	- o The *right* pane will display all articles for the title.
- **2. Finding the Article**
- On the right pane, click on the matching **article number link**.
	- o The *right* pane will display the corresponding sections for that article.
	- o The *left* pane will display the articles for the title.
- **3. Finding the Section**
- On the right pane, click on the matching **section number**.
	- The *right* pane will display the text for the section.
	- o The *left* pane will display the sections for the article.
- **4. Navigating**
- To go to another section, click on the **section** in the *left* pane
- To go to another article, click on the **Title** underneath the Colorado Statutes folder in the *upper left* pane

## **Once I find what I'm looking for, how do I print it?**

- 1. Click on **Print** link located in the upper right area of the right pane
- 2. Select the **Print documents selected in the table of contents** option
- 3. In the left pane, check the titles, articles, and/or sections that you want printed (limit of 50 items)
- 4. Click the **Print** button